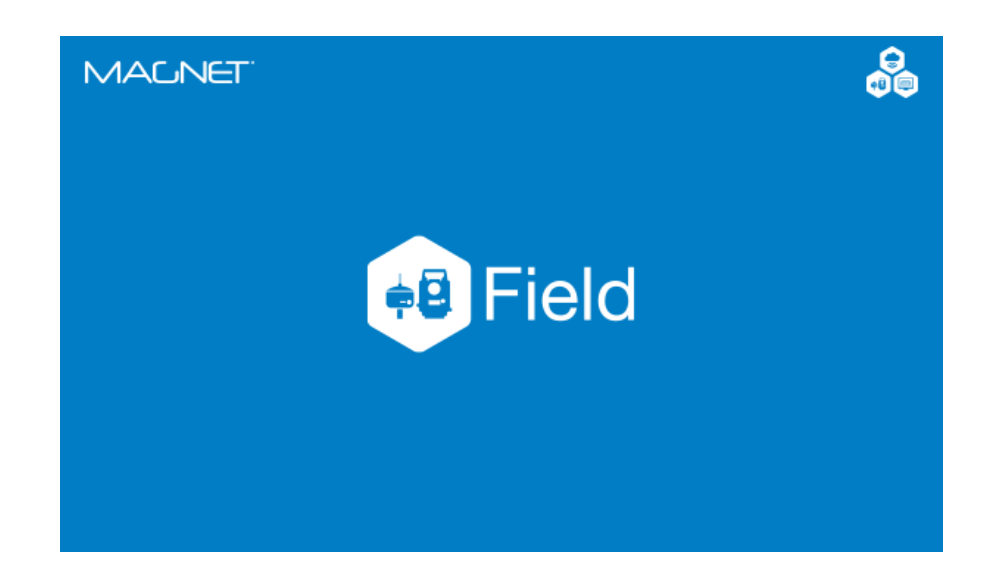

# **TOPCON MAGNET FIELD**

**GUIA PRÁTICO – MONITORAMENTO COM FERRAMENTA CONJUNTO DE MEDIÇÕES**

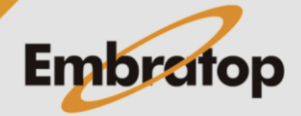

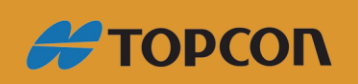

Tel: 11 5018-1800

www.embratop.com.br

# Sumário

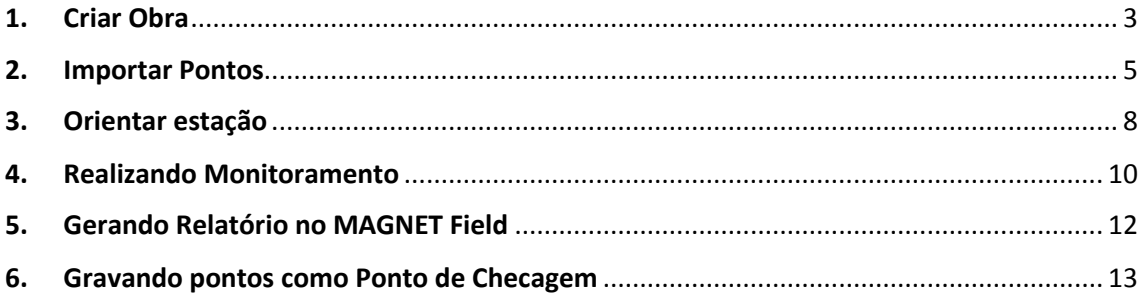

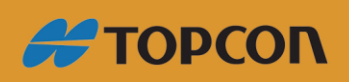

www.embratop.com.br

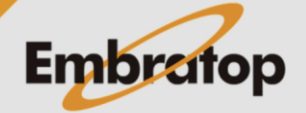

# **1. Criar Obra**

<span id="page-2-0"></span>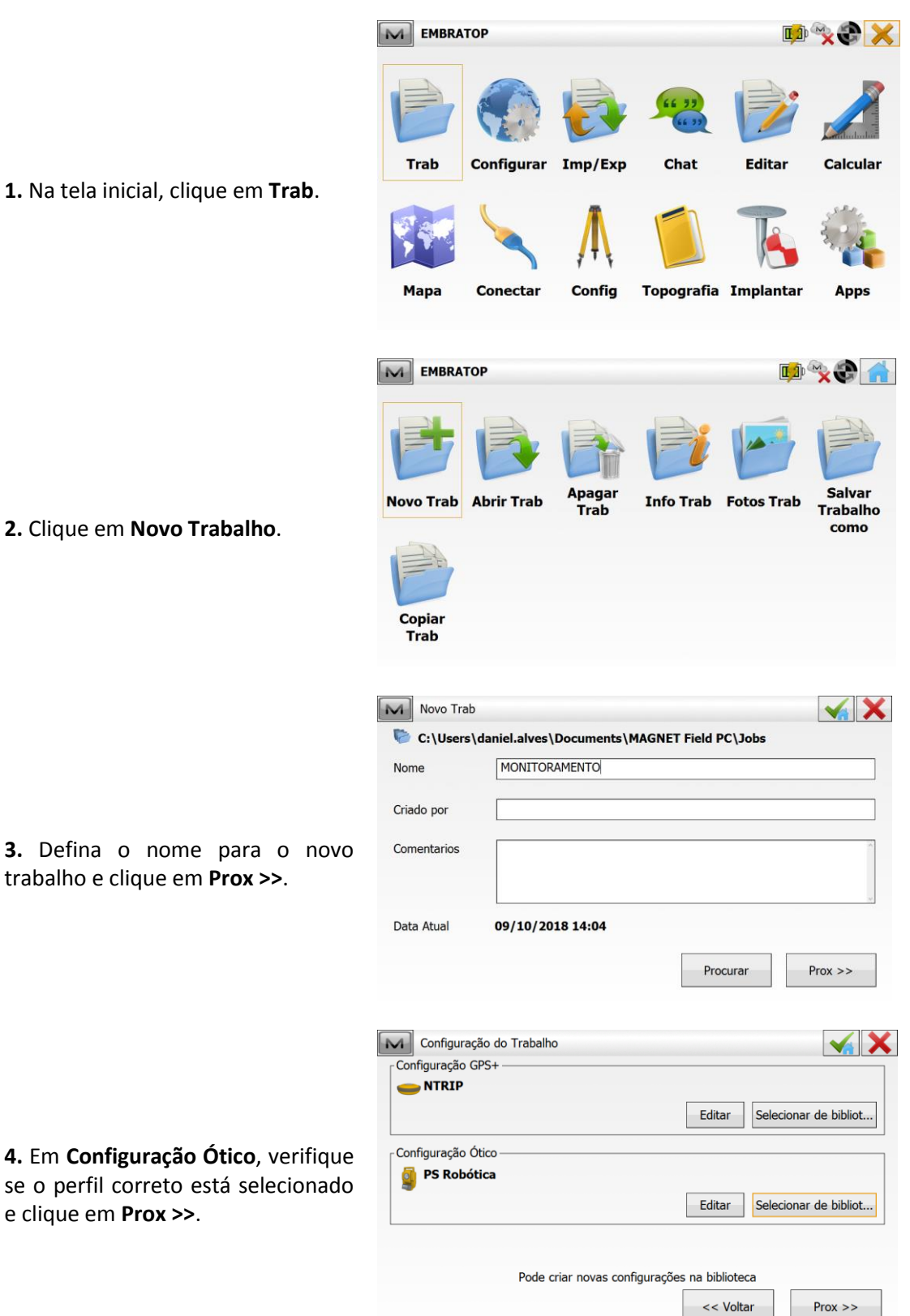

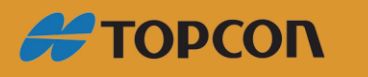

www.embratop.com.br

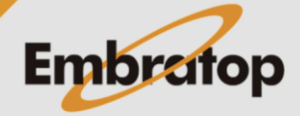

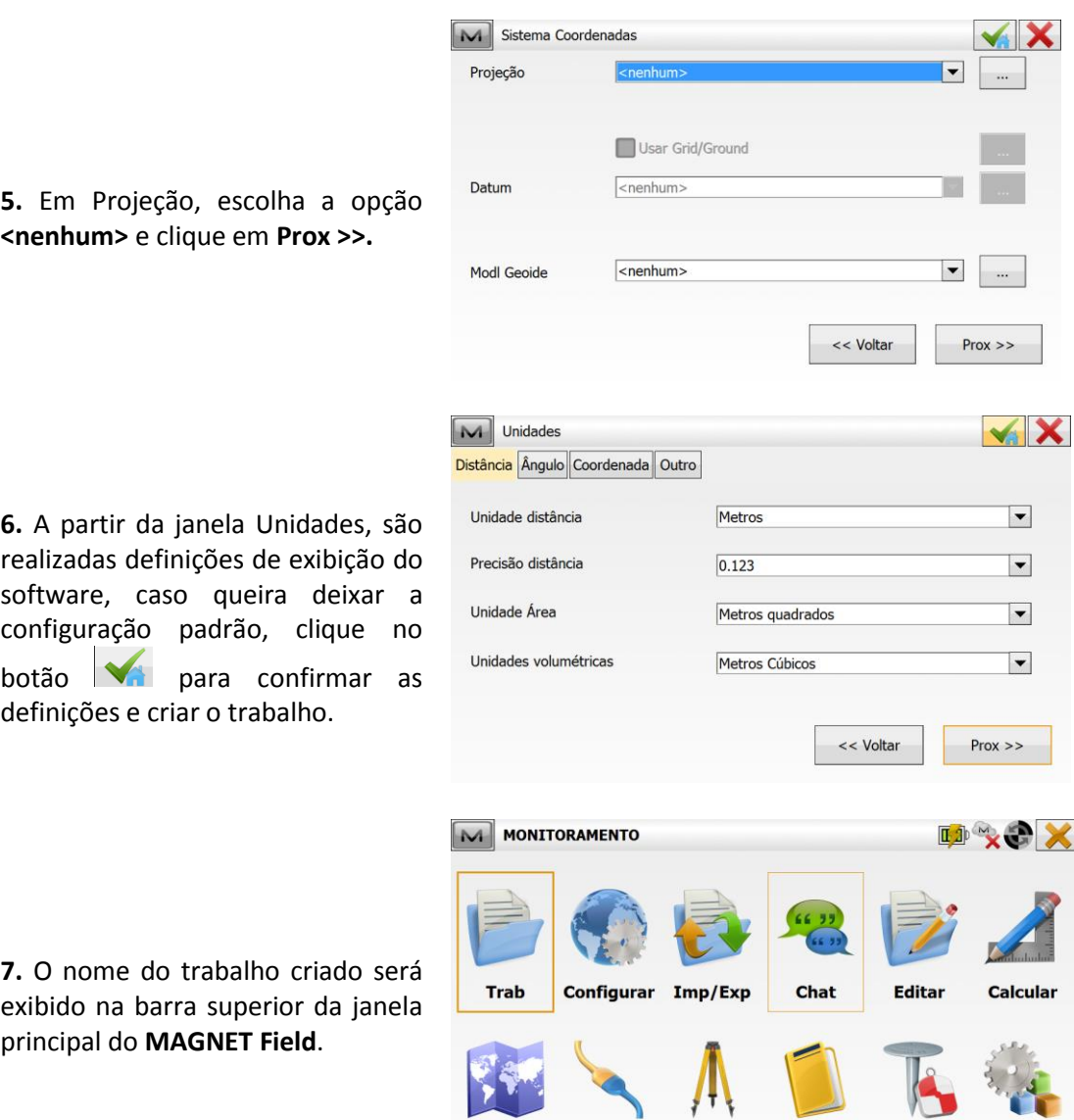

Mapa

**Conectar** 

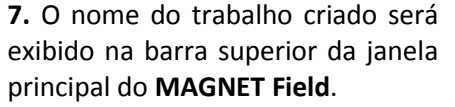

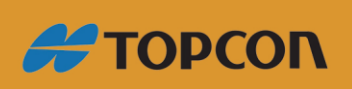

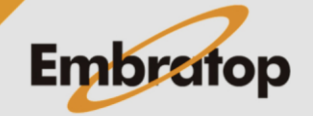

Tel: 11 5018-1800

Config Topografia Implantar

Apps

#### <span id="page-4-0"></span>**2. Importar Pontos**

**1.** Para importar os pontos de interesse no trabalho desejado, clique em **Imp/Exp**.

**2.** Clique na opção **Importar.**

**3.** Em Dados, selecione **Pontos**. Em Formato, escolha a opção **Topcon Texto Pers (\*.txt)**.

**4.** Selecione o arquivo e clique no botão **M** 

As coordenadas no arquivo txt a ser importado devem conter o separador decimal como **Ponto**.

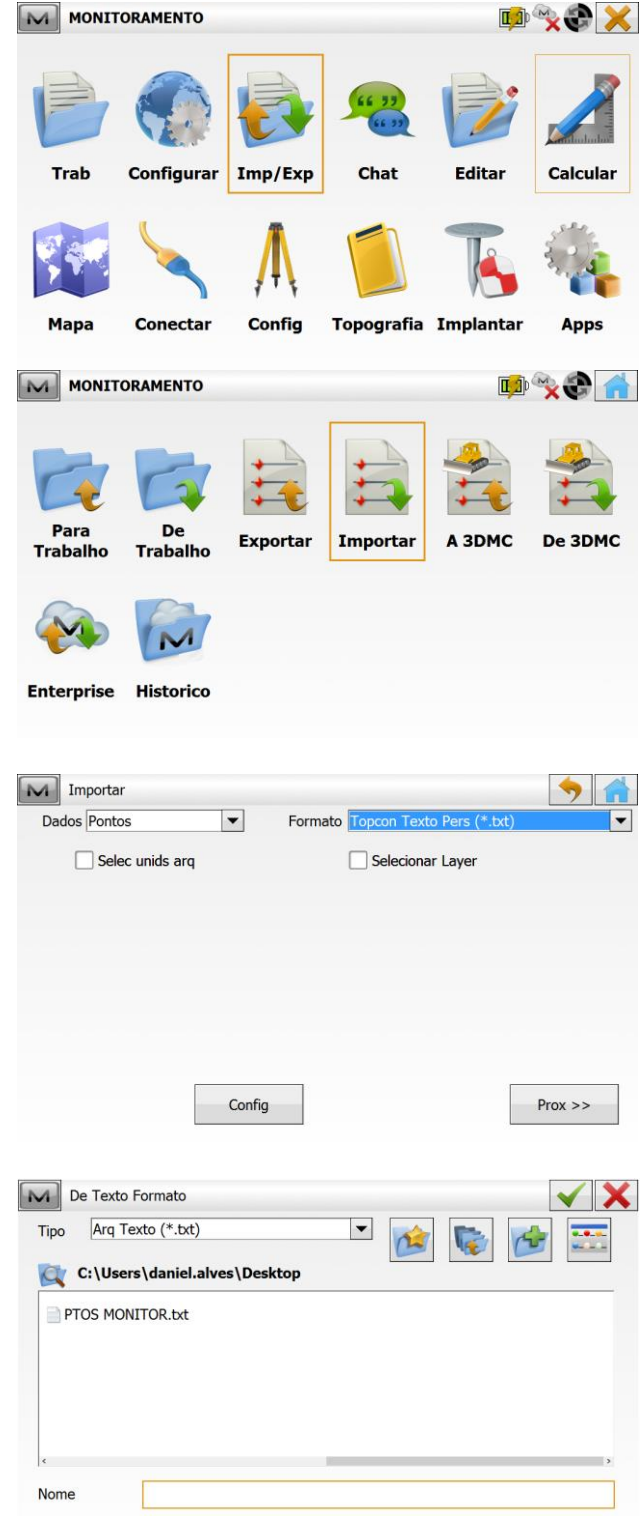

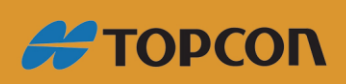

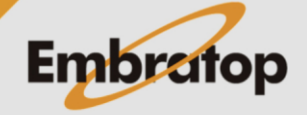

**5.** Selecione o separador das colunas que compõem o texto na opção Delimitador.

Em **Estilo Arq**, selecione a ordem das colunas presentes no arquivo txt, para customizar a ordem, clique em **Editar**.

Definido o formato do arquivo, clique em **Prox >>**.

**6.** Em **Sistema de Coorden**adas, defina como **<nenhum>**. Em **Geoide**, defina como **<nenhum>**, e em **Coord Tipo**, escolha a opção **Terreno**.

Clique em **Prox >>**.

**7.** Será exibida a janela informando que os pontos foram importados.

Clique no botão **para retornar** à tela inicial do **MAGNET Field**.

**8.** Para verificar os pontos importados, na tela inicial clique em **Editar**.

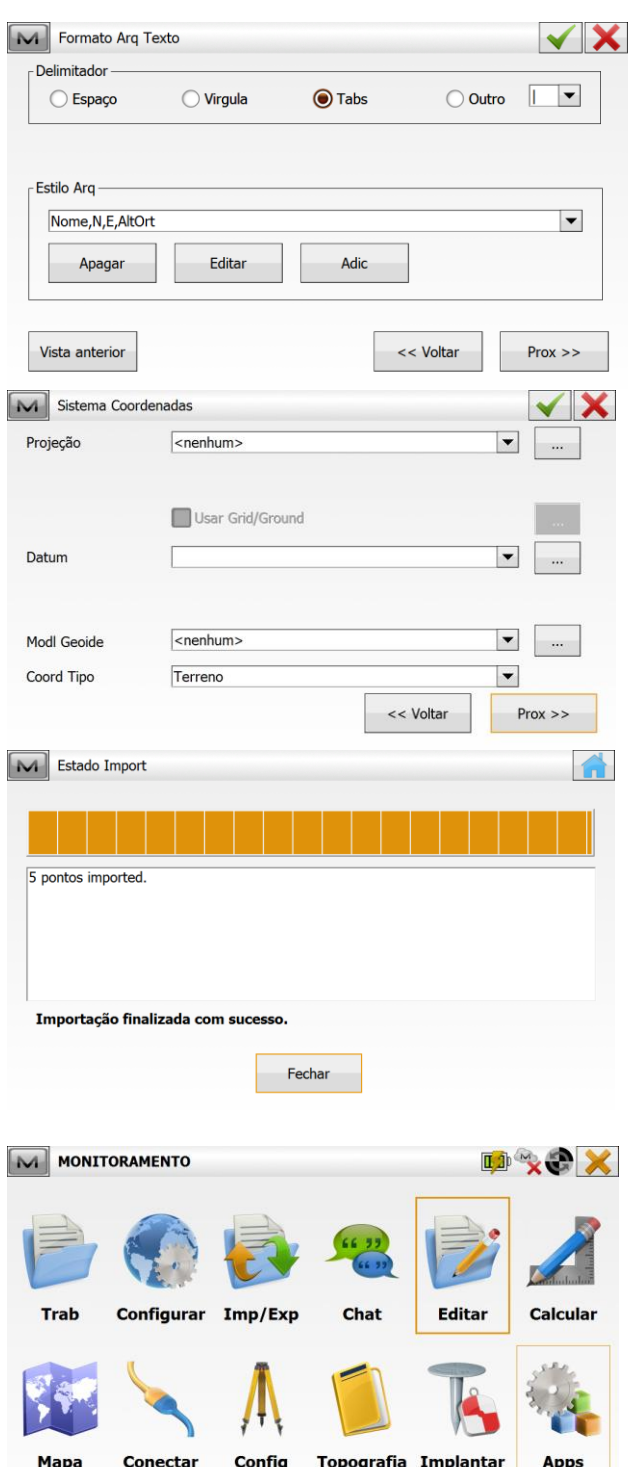

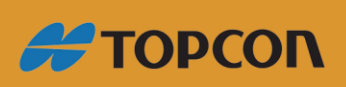

www.embratop.com.br

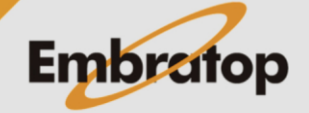

- M MONITORAMENTO **DAYS** Listas Codigos Linhas Áreas Pontos Layers **Pontos** Roads &<br>Trenches **Observações Superfícies** Relatórios Fundo  $\boxed{\sim}$  Pontos: Terreno  $\rightarrow$  $\blacklozenge$ Ponto Propriedade Codigo Norte(m) Este(m) AltOrt(m) Codigo Contr PONG<br>
DEO<br>
DEI<br>
P1<br>
P1 5003.575 1000.000 100.978 5000.000 1000.000 100.000 5000.695 1002.465 100.597  $\bigoplus$  P2 5000.299 1005.508 100.542  $\bigoplus$ P3 4999.822 1005.898 102.129 Editar Ordenar  $\blacktriangleright$  Encontrar  $\blacktriangleright$ Adic
- **9.** Clique em **Pontos**.

**10.** Os pontos importados serão exibidos na lista.

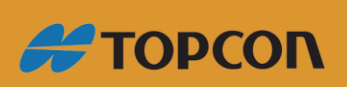

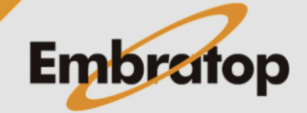

### **3. Orientar estação**

<span id="page-7-0"></span>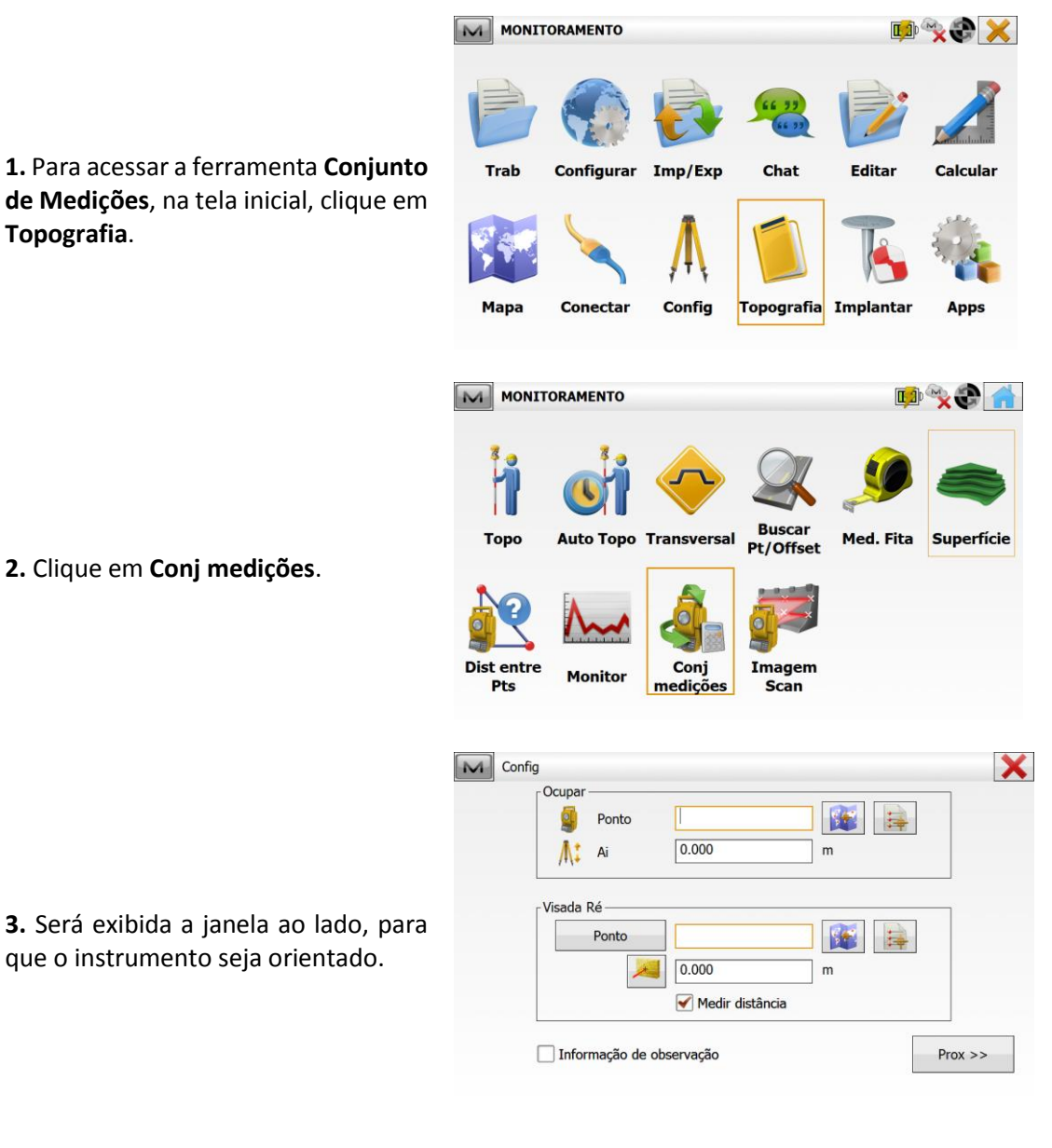

**4.** Na opção ocupar, clique no botão **Farada de Lista**, e selecione o ponto referente ao ponto onde o instrumento está posicionado.

Em **Ai**, insira a altura do instrumento.

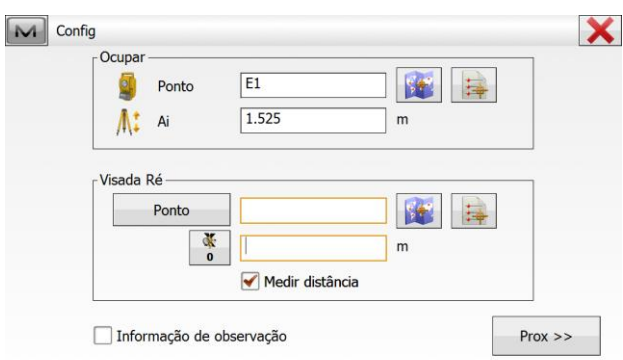

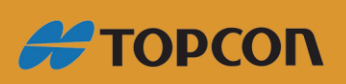

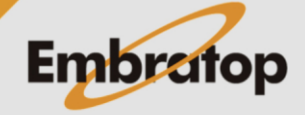

**5.** Na opção Visada Ré, clique no botão

escolha a opção **De Lista**, e selecione o ponto referente ao ponto de ré.

Definidos os pontos de ocupação e ré, vise no ponto ré e clique em **Prox >>**.

**6.** Na janela **Config**, deve-se configurar o método de leitura dos pontos que serão monitorados.

Em **Sequencia Angular**, defina a sequência de medição dos pontos.

Em **Classe**, defina a classe de medição dos pontos, nessa opção são definidas as quantidades de leituras conjugadas em cada ponto a ser monitorado.

Em **Colocar círculo a**, define-se o valor do ângulo no limbo horizontal. Podese clicar no botão X e definir a origem do ângulo horizontal.

Clique em **Prox >>**.

**7.** Na Janela **Modo**, pode-se definir quais dados deseja-se levantar, além das constantes dos prismas de ré e dos pontos de vante.

Pode-se também definir se a luz guia ou o ponto laser permanecem ligados durante o levantamento e o modo de medição do EDM.

Definidos os parâmetros desejados, clique em **Prox >>**.

**8.** Será exibida a tela para medir os pontos a serem monitorados.

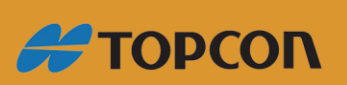

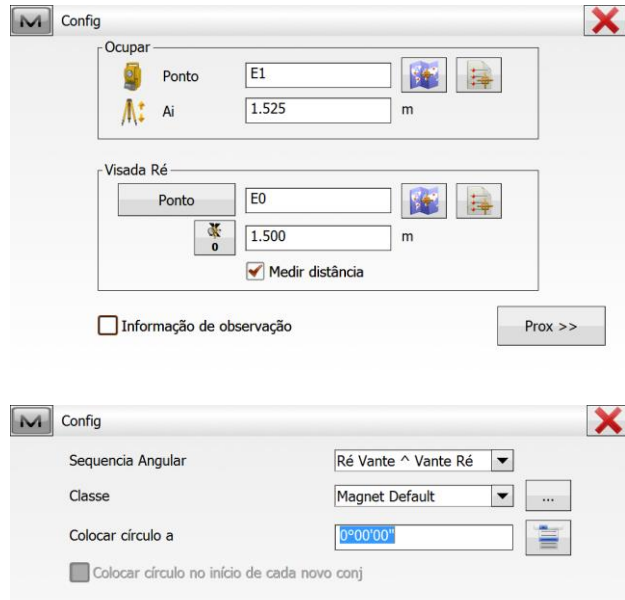

<< Voltar

 $Prox \gg$ 

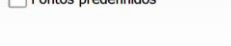

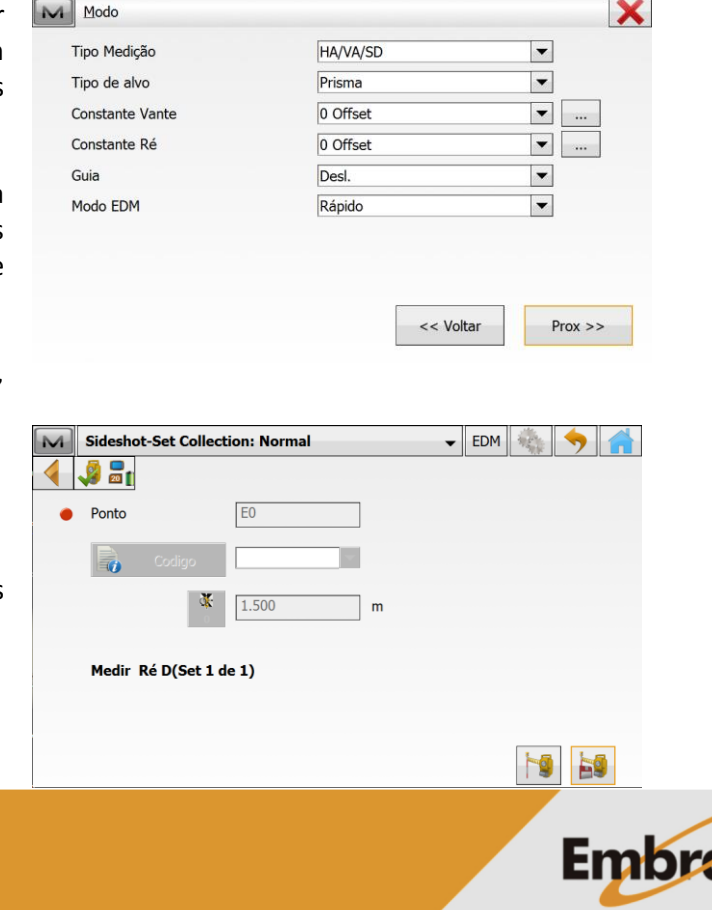

www.embratop.com.br

#### <span id="page-9-0"></span>**4. Realizando Monitoramento**

 $\blacktriangleright$  EDM  $\frac{1}{2}$ Sideshot-Set Collection: Normal  $\sqrt{2}$  and Ponto  $\blacksquare$ EO **1.** A primeira tela apresentada solicita I, a medição do ponto ré, clique no  $\alpha$ 1.500 ∃ m botão **para medir e gravar o** Medir Ré D(Set 1 de 1) ponto. HO HO M Sideshot-Set Collection: Normal FDM S  $\sqrt{a}$  $\boxed{100}$ Ponto  $\vert \textcolor{red}{\textbf{-}}$ Codigo B<sub>0</sub> **2.** Após a medição do ponto ré, será  $0.000$ 家。  $\mathsf{m}$ solicitada a medição do primeiro ponto a ser monitorado. Medir Vante D(Set 1 de 1) AH 0°00'00" VA 98°37'32" DI 3.616 **hg** M Sideshot-Set Collection: Normal - EDM & 4 9 an Ponto  $\bullet$  $|p_1|$  $\vert \textcolor{red}{\textbf{-}} \vert$ **B** Codigo **3.** Altere o nome do ponto para o  $0.000$ nome do primeiro ponto a ser  $\mathbf{r}$ monitorado e clique no botão Medir Vante D(Set 1 de 1) **AH 0°00'00"** VA 98°37'32" DI 3.616 HO HO M Sideshot-Set Collection: Normal - EDM + 43. Ponto  $\bullet$ **4.** Repita o procedimento para todos  $\vert \cdot \vert$ I<sub>T</sub> Codigo os pontos a serem monitorados.  $\frac{1}{2}$  0.000  $\overline{m}$ Lembrando de colocar o nome correto Adic FSD ou Med Vante R1 (Conj 1/1) do ponto que será medido.AH 74°03'07" VA 109°40'12" DI 2.742 HO  $\mathcal{C}$ 

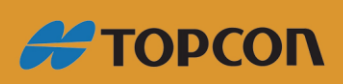

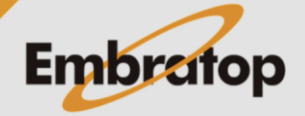

Tel: 11 5018-1800

www.embratop.com.br

**5.** Após realizar a leitura do último ponto de monitoramento, clique no botão **para que o instrumento** 

comece o ciclo de medição automática dos pontos de acordo com a classe de levantamento escolhida.

**6.** Completado o ciclo, será exibido o relatório das medições realizadas.

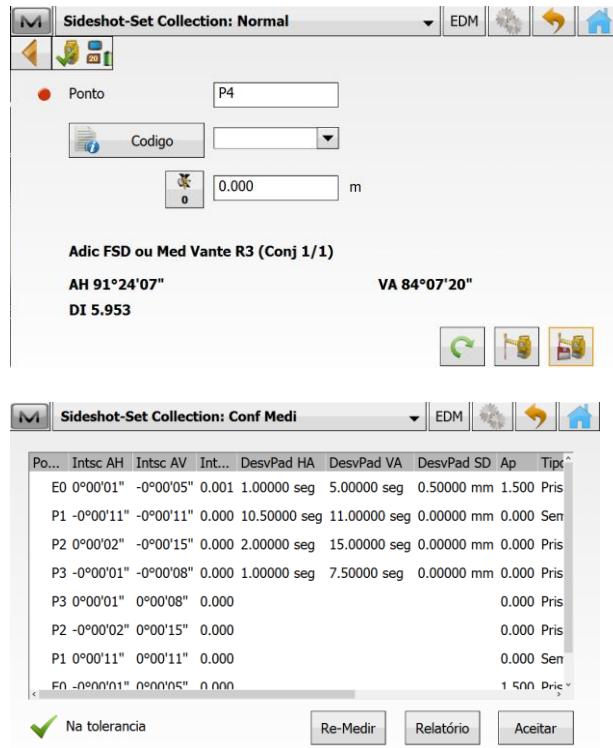

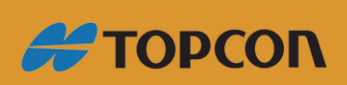

www.embratop.com.br

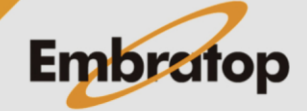

# <span id="page-11-0"></span>**5. Gerando Relatório no MAGNET Field**

**1.** Para gerar um relatório das observações realizadas durante o monitoramento, clique no botão **Relatório**.

**2.** Para salvar o arquivo do relatório, clique no botão **Guardar**.

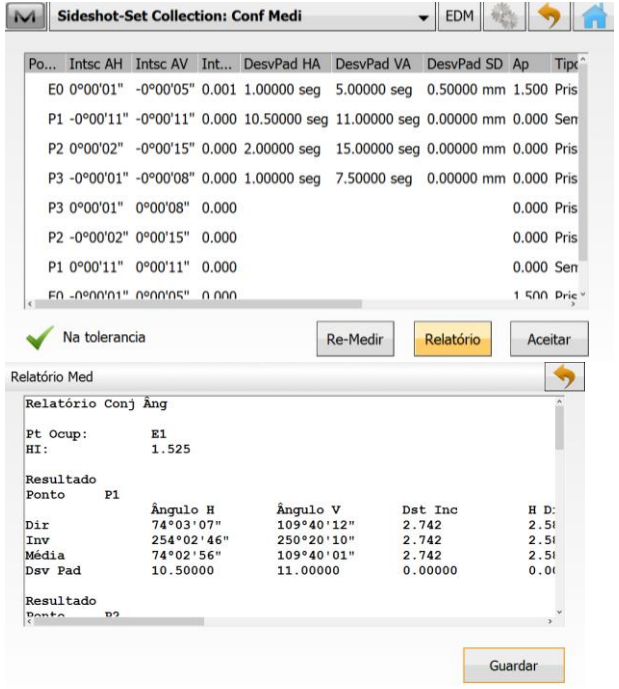

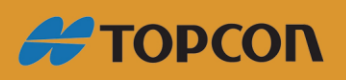

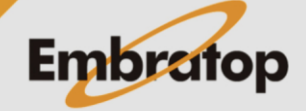

<span id="page-12-0"></span>**6. Gravando pontos como Ponto de Checagem**

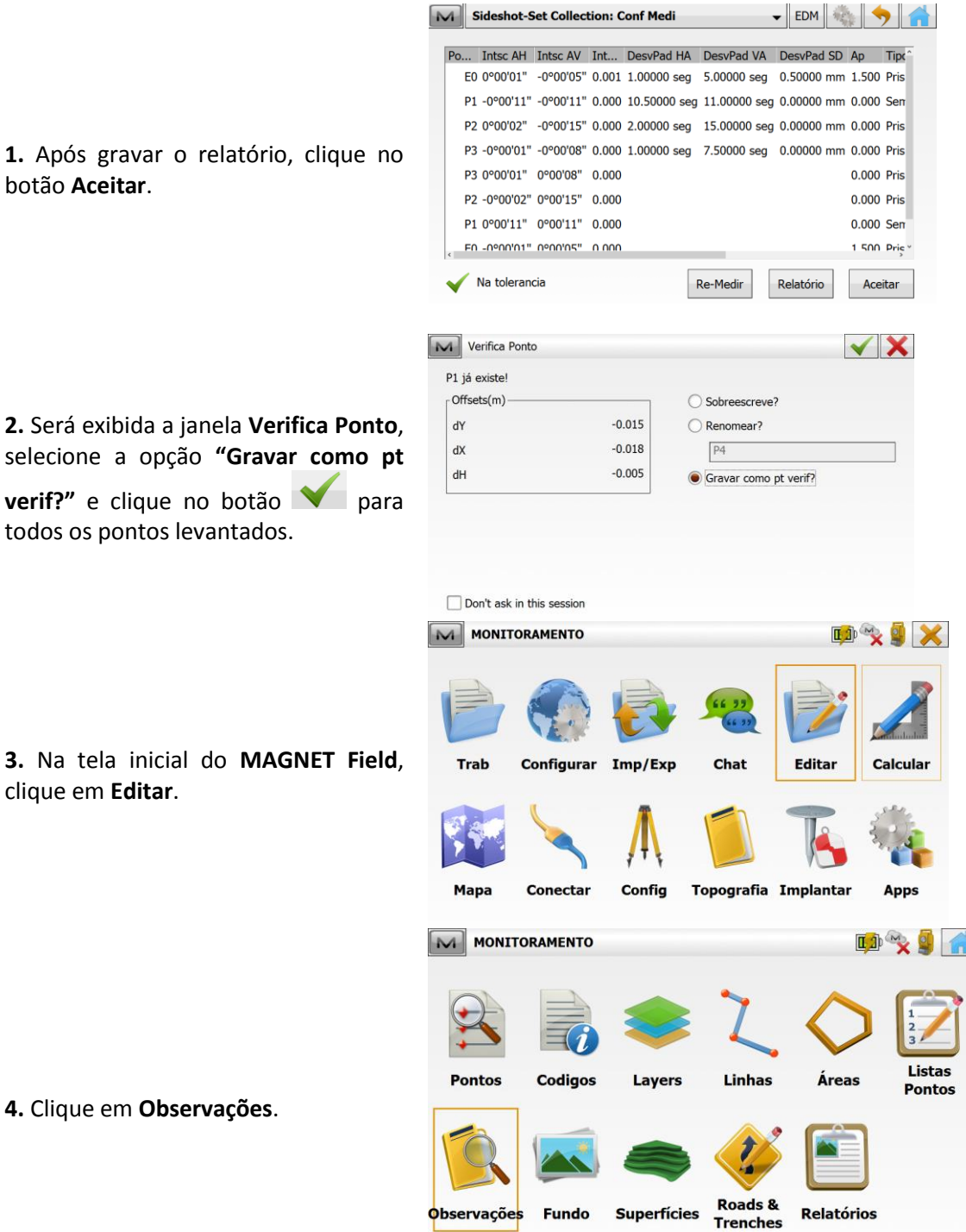

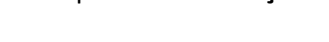

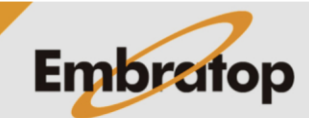

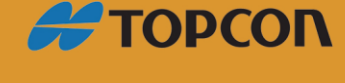

www.embratop.com.br

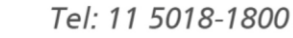

**5.** As observações realizadas durante o monitoramento serão exibidos com o ícone $\bigotimes$ .

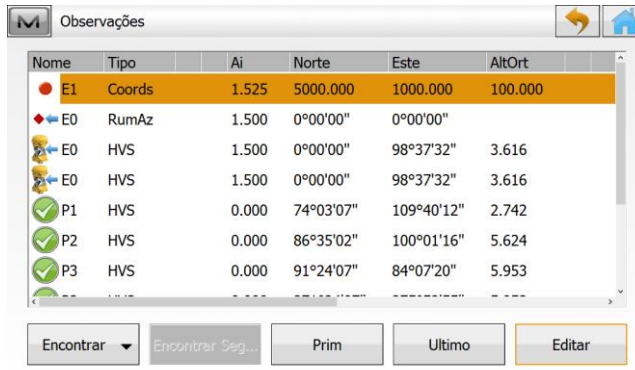

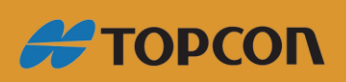

Embratop

www.embratop.com.br